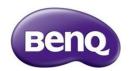

## Read me before downloading the firmware

Apply BenQ Model: RE6501, RE7501, RE8601, RE9801

Please read carefully for the below instruction:

There are two ways to identify which firmware should be downloaded for your display:

## Method 1 – from the Part Number

- BenQ Part Number can be found on the spec label at rear side of the unit.
  If you are having trouble finding the Part Number, please provide the Serial Number to local BenQ Support and we can check it for you.
- 2. Check the last 3 digits of the Part Number:

BenQ part number

| Model  | Part Number  |
|--------|--------------|
| RE6501 | 9H.F6YTK.xxx |
| RE7501 | 9H.F71TK.xxx |
| RP8601 | 9H.F72TK.xxx |
| RE9801 | 9H.F79TK.xxx |

3. Kindly refer to the last 3 digits of the part number and download the corresponding firmware.

| Model  | SKU                                                                       | FW version               |
|--------|---------------------------------------------------------------------------|--------------------------|
| RE6501 | DE1, DN1, DT2, DA2, DT3                                                   | v1. <mark>0</mark> .0.xx |
|        | DE3, DP3, DA4, DN4, DC4,                                                  | v1.2.0.xx                |
|        | DE6, DP6, DA6, DE7, DP7                                                   | v1.3.0.xx                |
| RE7501 | DE1, DA1, DN1, DC1, DT1, DP2, DA2, DN2, DT2                               | v1.0.0.xx                |
|        | DE4, DP4, DN4, DT4, DA5, DA8, DE9, DP9                                    | v1.1.0.xx                |
| RE8601 | DEI, DPI, DAI, DNI, DCI, DTI, DE2, DP2, DA2, DN2, DT2, DT3, DAA, DEB, DPB | v1. <mark>0</mark> .0.xx |
| RE9801 | DP1                                                                       | v1.0.0.xx                |

Note: Last 2 digits of firmware version will depend on the current latest firmware.

4. There are 2 types of firmware available for download. Kindly select the one that is suitable for you.

| I OTA FW | Upgrade the system firmware and keep all the user setting |
|----------|-----------------------------------------------------------|
| Image_FW | Upgrade the system firmware and reset everything          |

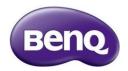

You can find the firmware upgrade SOP from the zip file that you downloaded.

## Method 2 - from the software/firmware version on the display

Check the software version currently on your display.
 It can be checked under the OSD menu > About

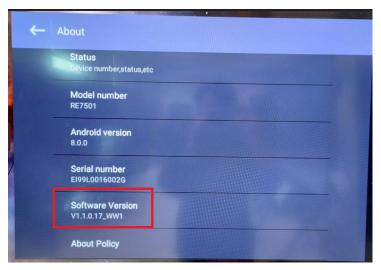

## Or through the DMS cloud

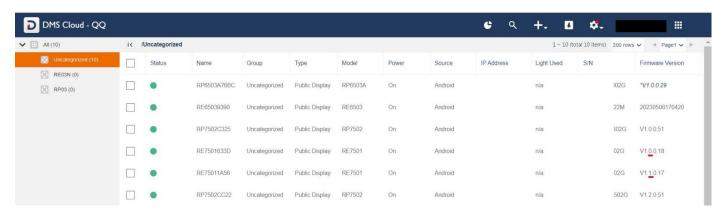

2. Refer to the 2<sup>nd</sup> digit of the software/firmware version and download the corresponding firmware.

| Model  | Software version 1       | Software version 2       | Software version 3       |
|--------|--------------------------|--------------------------|--------------------------|
| RE6501 | v1. <mark>0</mark> .0.xx | v1. <mark>1</mark> .0.xx | v1. <mark>2</mark> .0.xx |
| RE7501 | v1. <mark>0</mark> .0.xx | v1. <mark>1</mark> .0.xx | -                        |
| RE8601 | v1. <mark>0</mark> .0.xx | -                        | -                        |
| RE9801 | v1. <mark>0</mark> .0.xx | -                        | -                        |

3. Kindly refer to the 2<sup>nd</sup> digit of the firmware version and download the corresponding firmware.

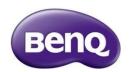

| Model  | Software version         | Firmware version to be downloaded |
|--------|--------------------------|-----------------------------------|
|        | v1. <mark>0</mark> .0.xx | v1. <mark>0.</mark> 0.xx          |
| RE6501 | v1.1.0.xx                | v1.1.0.xx                         |
|        | v1. <mark>2</mark> .0.xx | v1. <mark>2</mark> .0.xx          |
| RE7501 | v1. <mark>0.</mark> 0.xx | v1. <mark>0</mark> .0.xx          |
|        | v1.1.0.xx                | v1.1.0.xx                         |
| RE8601 | v1. <mark>0.</mark> 0.xx | v1. <mark>0</mark> .0.xx          |
| RE9801 | v1. <mark>0.</mark> 0.xx | v1. <mark>0</mark> .0.xx          |

Note: Last 2 digits of firmware version will depend on the current latest firmware.

4. There are 2 types of firmware available for download. Kindly select the one that is suitable for you.

| I OTA FW I | Upgrade the system firmware and keep all the user setting |
|------------|-----------------------------------------------------------|
| lmage_FW   | Upgrade the system firmware and reset everything          |

You can find the firmware upgrade SOP from the zip file that you downloaded.